# MedRx Video Otoscope Software

Bringing Video Otoscopy To Your Computer

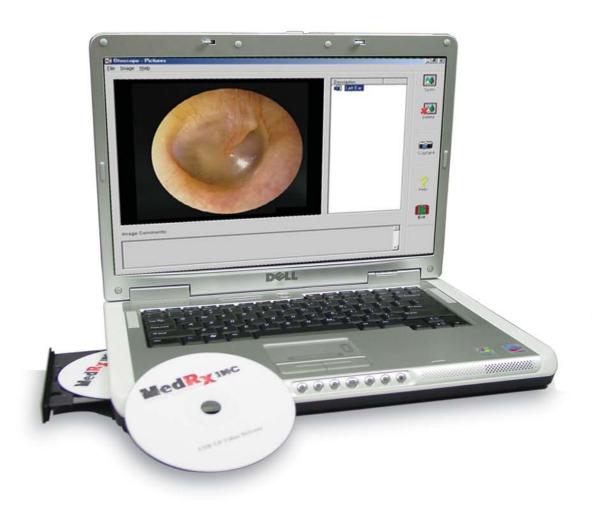

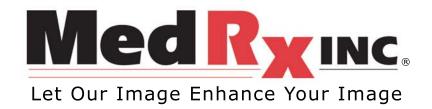

### **Contents**

#### **Video Otoscope Software**

| Software Installation for the Stand Alone VO    | 3-4   |
|-------------------------------------------------|-------|
| Software Installation within NOAH™              | 5-6   |
| USB Device & Driver Installation                | 7-8   |
| Software Configuration for Stand Alone or NOAH™ | 9-12  |
| Launching the VO Software                       | 13-14 |
| Taking Pictures                                 | 15    |
| The Capture Screen                              | 16    |
| The Main Screen                                 | 17    |
| The View Screen                                 | 18    |
| Saving Images                                   | 19    |

### ( (

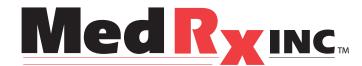

www.medrx-usa.com

1200 Starkey Rd., #105, Largo FL 33771 Toll Free: (888) 392-1234 • (727) 584-9600 Fax: (727) 584-9602 • Email: medrx@medrx-usa.com

#### MedRx's Authorized Representative in Europe

(Regulatory affairs only)
Emergo Europe, Molenstraat 15
2513 BH The Hague, The Netherlands
Tel: (31) (0) 70 345-8570 • Fax: (31) (0) 70 346-7299

# The MedRx Video Otoscope Software

#### Software Installation

#### DO NOT PLUG THE USB CABLE INTO YOUR COMPUTER UNTIL INSTRUCTED TO DO SO.

The MedRx Video Otoscope software may be incorporated into the AVANT™, AVANT Audiometer, AVANT A²D and AVANT REM software packages. It is also available as a stand-alone application. When bundled with the software packages, the Video Otoscope software is automatically installed. In this case, go directly to the Driver Installation section on page 6.

#### Stand Alone Video Otoscope Software Installation

- Insert the MedRx Video Otoscope CD-ROM into the CD drive. Wait until the Setup program starts.
  - If the Setup program does not automatically start, go to my computer, double click on CD.

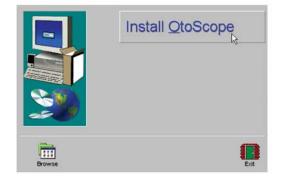

2. On the Setup screen, choose **Install OtoScope**.

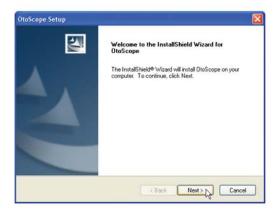

- 3. This is the Welcome screen.
  - To continue, Click Next.

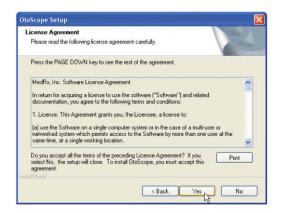

 Read the Software License Agreement. This important document defines the acceptable usage of the Otoscope software.

After reading the Agreement, click Yes.

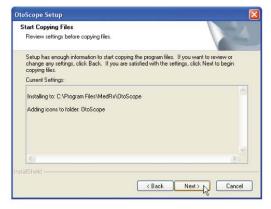

- 5. This screen summarizes the installation configuration.
  - To continue, click Next.
  - To make changes, click Back.

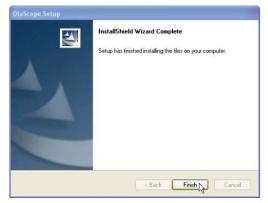

- 6. When the installation is complete,
  - Click Finish.

#### OtoScope Software Installation within NOAH

When installing the MedRx OtoScope software, the program checks for a NOAH 3 installation on the computer. If NOAH 3 is installed, the OtoScope software is typically also installed as a NOAH 3 module. In the event this does not occur, or if you need to reinstall the NOAH 3 OtoScope module, follow the following steps:

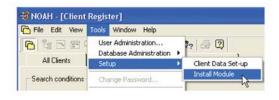

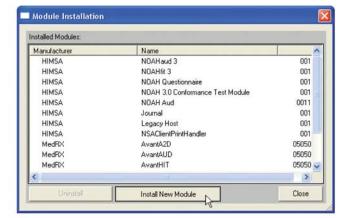

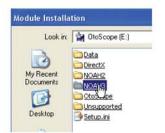

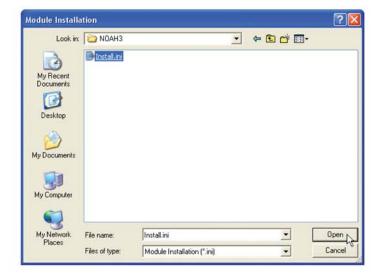

- 1. Put Disc in drive.
- 2. From the NOAH 3 Client Register.
  - · Click Tools.
  - Click Setup.
  - Click Install Module.
- 3. In the Module Installation Screen.
  - Click Install New Module.

- From the Module Installation screen.
  - Select the CD ROM drive in the Look In pull-down.
  - Double-click the NOAH3 folder.
- 5. From the NOAH 3 Folder.
  - Click the file named Install.ini.
  - Click Open.

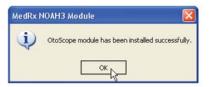

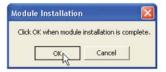

- When the installation completes, the MedRx NOAH3 Module window appears.
  - Click OK.
- 7. The final step is to click OK in the Module Installation window.

# USB Device and Driver Installation

Connect the USB cable from the USB Video Capture Device to your computer as shown below.

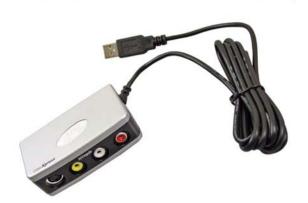

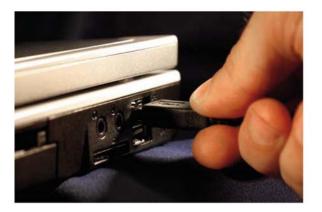

Wait for the system to copy and install default drivers. During this process, you will see the following prompts in your system tray (lower right corner of the screen).

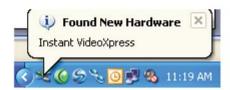

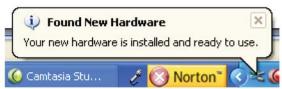

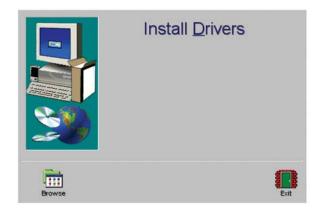

 After the Windows drivers have been installed, Insert CD and Install Drivers from software disc/CD.

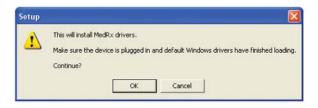

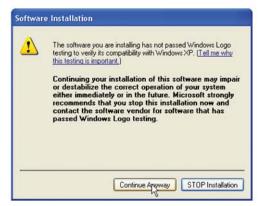

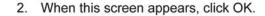

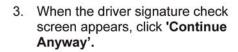

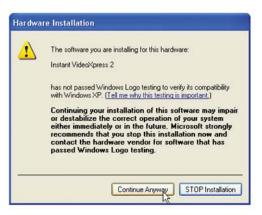

- When the driver signature check screen appears, click 'Continue Anyway'.
- This window will close automatically when the drive installation is complete.

The Otoscope cable is USB specific and must be plugged into the same port that it was originally installed on. It may be helpful to label the port on your computer.

Exit the Setup screen when the driver installation is finished.

## **Software Configuration**

Once the drivers are installed, you must configure the software to recognize the video capture device as follows:

# Configuring the Software for Stand Alone OtoScope or NOAH 3 Operating

#### Stand Alone

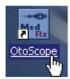

 Launch the OtoScope software from the Desktop.

#### NOAH 3

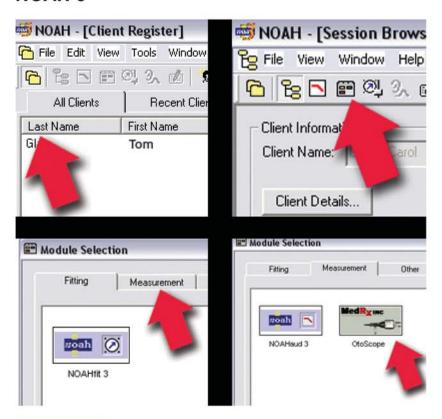

#### From NOAH 3:

- Select a Client.
- Open the Module Selection Screen.
- Click the Measurement Tab.
- Double-click the OtoScope Icon.

- From the main OtoScope screen.
  - Click File.
  - Click Video Setup.

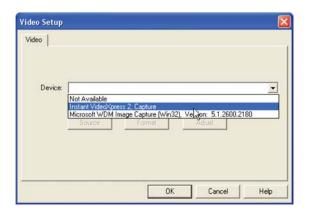

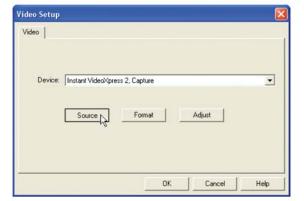

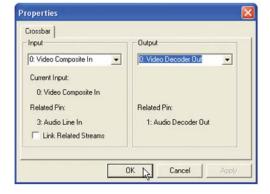

- 3. From the Video Setup screen.
  - Click the Device pulldown.
  - Select Instant VideoXpress 2 Capture.
- In the same screen, click the Source button.

- In the Properties window, use the pulldowns to verify the following settings:
  - Input = Video Composite In.
  - Output = Video Decoder Out.
- 6. Click OK.

#### Configuring the OtoScope Software within AVANT Family Software

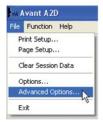

- From the main screen of the AVANT, AVANT Audiometer, AVANT A<sup>2</sup>D or AVANT REM Speech software,
  - Click File.
  - Click Advanced Options.

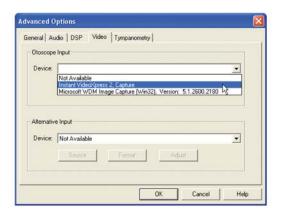

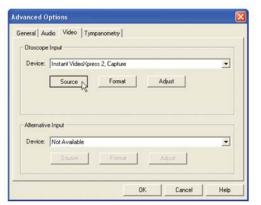

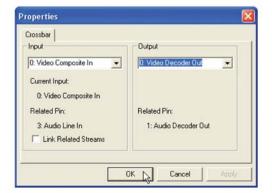

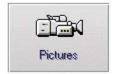

- 8. From the Video Tab:
  - · Click the Device pull-down.
  - Select Instant VideoXpress 2 Capture.

In the same screen, click the Source button.

- 10. In the Properties window, use the pull-downs to verify the following settings:
  - Input = Video Composite In.
  - Output = Video Decoder Out.
- 11. Click OK.

12. After the software is properly configured, the Pictures icon will appear on the main screen of the Avant family software.

12

#### Adjusting Video Quality

It is sometimes desirable to adjust the video quality of the OtoScope software. To do this, follow the steps below:

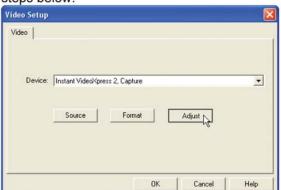

- 13. From the main OtoScope screen:
  - Click File.
  - Click Video Setup.
  - Click the Adjust button.

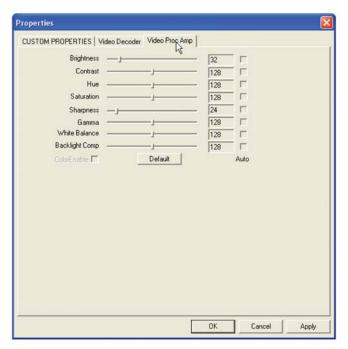

- 1. Click on the Video Proc Amp Tab.
- 2. Adjust the sliders as needed.
- 3. Click OK to complete.
- 4. Repeat as needed to optimize the image on your particular system.

## Launching The VO Software

To begin using your MedRx Video Otoscope within NOAH™

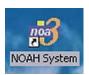

1. Click on the NOAH™ Icon.

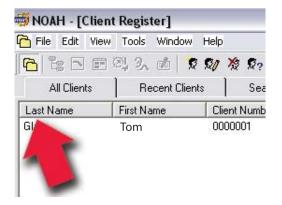

2. Select a Client.

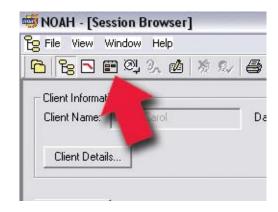

3. Click the Module Selection Icon.

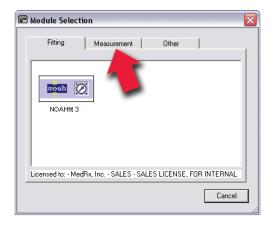

4. Click the Measurements Tab.

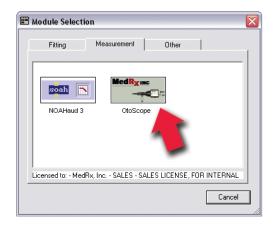

5. Double click the MedRx Otoscope Icon.

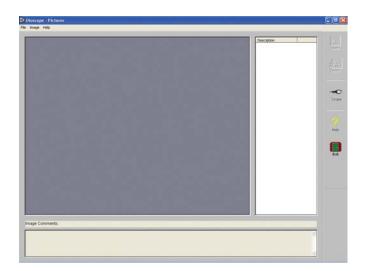

#### The **Main Screen** will appear. (Shown below)

#### To begin using your stand-alone MedRx Video Otoscope

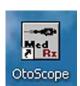

- Click on the Otoscope Icon.
- The Main Screen will appear. (Shown above)

#### The MedRx Otoscope Software consists of 3 screens:

**The Main Screen:** Opens when you enter the software.

The Capture Screen: Take pictures in 3 different modes.

The View Screen: Enhances & saves your pictures.

# **Taking Pictures**

#### Within NOAH™ or stand-alone

Use a clean speculum tip for each new patient.

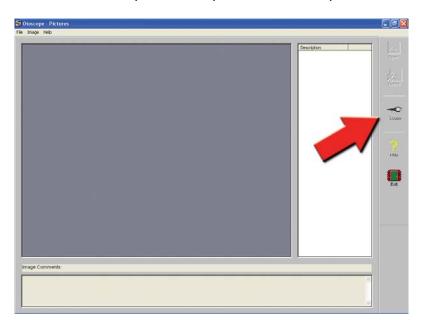

Click on the **Scope Icon** on the **Main Screen**.

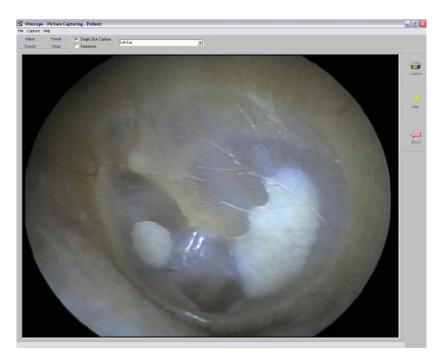

The Capture Screen Appears.

## The Capture Screen

#### Within NOAH™ or stand-alone

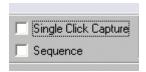

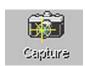

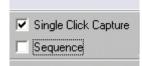

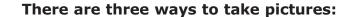

#### 1. If you do not check either box:

When no items are selected, click on the Capture Icon to take one picture, the Main Screen appears.

#### 2. If you check Single Click Capture.

When you click the **Capture Icon** instead of immediately taking a picture, the program switches to the **Single Click mode.** 

All the icons will turn gray on the screen, indicating that they are inactive.

You can now **take a picture by pressing any key** on the keyboard or clicking the left mouse button, the main Screen appears.

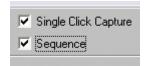

#### 3. Or if you check both boxes.

When you click the **Capture Icon** instead of immediately taking a picture all the icons will turn gray, indicating that they are inactive.

You can now take as many pictures as you would like in a row without returning to the Main Screen by pressing any key on the keyboard or the left mouse button.

To end the Single Click/Sequence mode, press the Esc key or the right mouse button.

Press the **Back** button to **return to the Main Screen** to work with yours pictures.

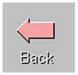

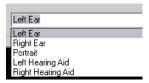

#### Naming your pictures

Use the **Pull-down menu at the top of your screen**. Select from the list provided or highlight box and type in any name.

## **The Main Screen**

Within NOAH™ or stand-alone

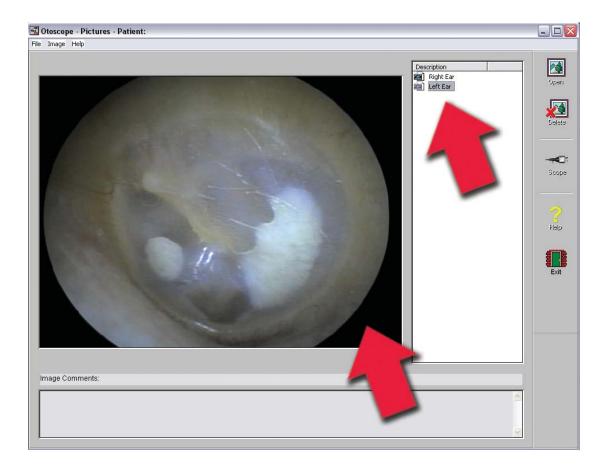

#### The Main Screen shows a list and preview of the captured images.

An image in the list can be renamed by selecting it, clicking the right mouse button, and choosing the Rename option from the menu.

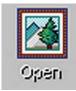

#### Open Icon:

Opens the selected picture in the **View Screen** where you can enhance it.

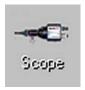

#### **Scope Icon:**

Click to take a new picture.

## The View Screen

Within NOAH™ or stand-alone

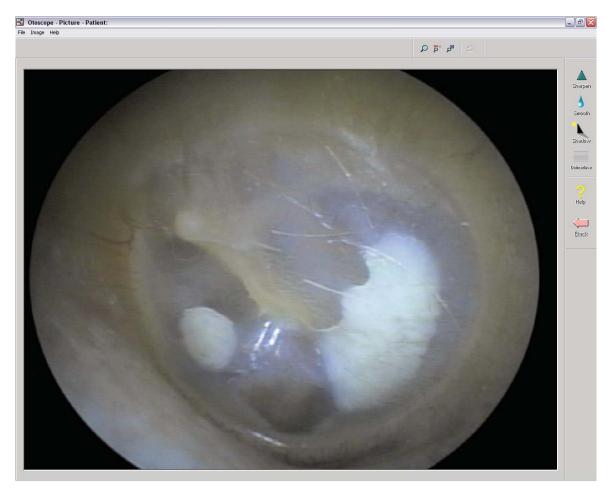

This screen allows you to enhance your pictures.

#### **Tool Bar**

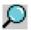

Use this button to enlarge the image.

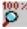

Use this button to restore the image to its the original size.

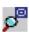

Use this button to maximize the image so that it occupies all available screen space.

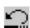

Use this button to undo the last operation performed on the image.

#### **Enhancing**

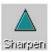

Use this function to emphasize the details on the image.

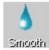

Use this function to blur the details on the image.

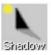

Use this function to create a shadow effect on the image. Best when used with monochrome pictures.

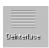

Use this function to reduce motion artifacts.

## **Saving Images**

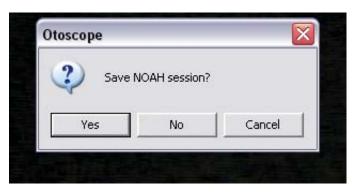

**Using NOAH:** When you exit the program you will get a box that asks "do you want to Save NOAH session?". Click yes.

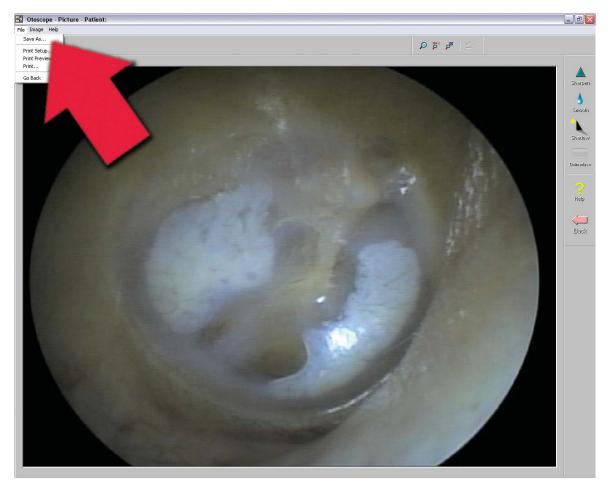

**Not using NOAH:** from the View Screen go up to the File Menu and choose Save As. Save your images to your desktop in jpg or bmp formats.